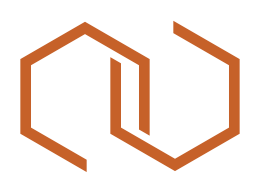

## Feedback einfach und direkt online

**Wir empfehlen, den Link am Desktop zu öffnen!**

#### **Zur Verwendung auf dem Desktop/ Tablet**:

Auf der rechten Seite des Bildschirms befindet sich am oberen Rand eine Leiste mit verschiedenen Werkzeugen:

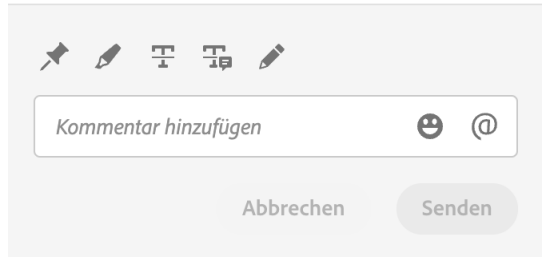

**Folgende Funktionen stehen zur Verfügung:**

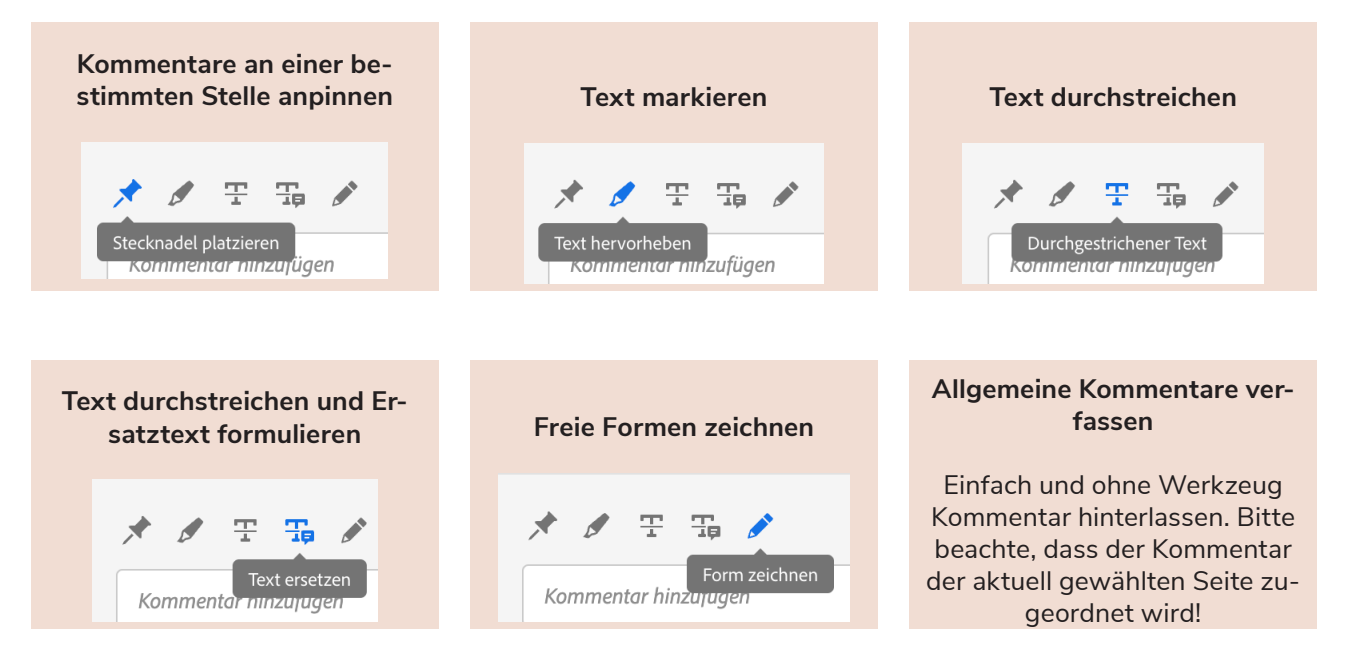

Durch Anklicken des **"Senden"-Buttons** (Desktop) bzw. des "Papierflieger"-Icons (Smartphone) werden die gewünschten Änderungen an uns übermittelt.

Zu Verwendung auf dem Smartphone: (wird nicht bzw nur bei kleineren Reviews empfohlen) Hier befindet sich die Werkzeugleiste unten.

Durch Klicken auf die Sprechblase gelangt man zum Bearbeitungsmodus.

Die Werkzeuge sind deutlich reduziert. Es gibt im "Kommentar hinzufügen"-Feld folgende Bearbeitungsmöglichkeiten: - allgemeine Kommentare verfassen

- Kommentare an einer bestimmten Stelle anpinnen

- freie Formen zeichnen (per Klick auf den Pin kann man zwischen Pin und Stift wählen

- Zoomen kann man ganz normal mit zwei Fingern

**KREATIV IM DETAIL .** 

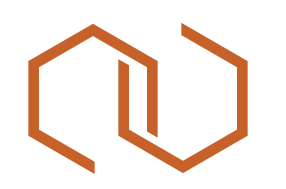

# WIr benötigen dein Feedback

## Änderungswünsche einfach und direkt online verfassen und platzieren.

**Wir empfehlen, den Link am Desktop zu öffnen!**

1. Nun hast du die Möglichkeit direkt Kommentare und Anmerkungen zu erstellen

## a. **Desktop**:

Auf der rechten Seite des Bildschirms befindet sich eine Leiste mit verschiedenen Werkzeugen (von links nach rechts):

- Kommentare an einer bestimmten Stelle anpinnen
- Text markieren
- Text durchstreichen
- Text durchstreichen und Ersatztext formulieren
- freie Formen zeichnen
- allgemeine Kommentare verfassen

unten rechts in der Werkzeugleiste befinden sich außerdem noch Pfeile zum Springen zur nächsten Seite (falls vorhanden), ein Button zum Öffnen der Seitenansicht und Lupen zum Zoomen.

### b. **Smartphone**:

Hier befindet sich die Werkzeugleiste unten.

Durch Klicken auf die Sprechblase gelangt man zum Bearbeitungsmodus.

Die Werkzeuge sind deutlich reduziert. Es gibt im "Kommentar hinzufügen"-Feld folgende Bearbeitungsmöglichkeiten:

- allgemeine Kommentare verfassen
- Kommentare an einer bestimmten Stelle anpinnen
- freie Formen zeichnen (per Klick auf den Pin kann man zwischen Pin und Stift wählen)
- Zoomen kann man ganz normal mit zwei Fingern
- 2. Durch Anklicken des "Senden"-Buttons (Desktop) bzw. des "Papierflieger"-Icons (Smartphone) werden die gewünschten Änderungen an uns übermittelt.

Sollte etwas bei der Bearbeitung nicht funktionieren oder noch weitere Fragen aufkommen, melde dich gerne bei uns.